# How do I view or edit the questions answered by members in the registration form?

24/07/2025 10:50 am AEST

### Overview

As a GameDay administrator, you can find the custom question responses given by members by viewing their member profile and accessing the Activity section. This will display any membership or event forms the member has completed through GameDay, including the custom questions that were attached to that form at the time of the member's registration.

### Step-by-Step

#### Step 1: Open your Member List

In the left-hand menu, click Members > MANAGE MEMBERS

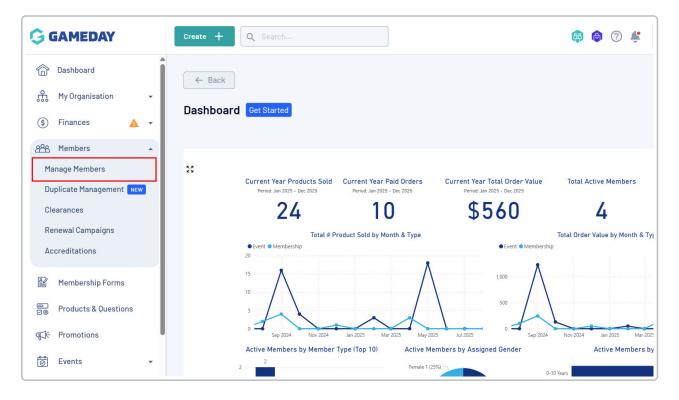

#### Step 2: Open the relevant member record

Find the applicable member and click VIEW

| G                | Create +                                                                                                    | Q Search      |                    |                |                        | <b>(</b>        | ) 🕐 🐇 Silverwood S  | ports Associa | State<br>tion 👻 | RS |
|------------------|----------------------------------------------------------------------------------------------------|---------------|--------------------|----------------|------------------------|-----------------|---------------------|---------------|-----------------|----|
| ்<br>ஃ           | Members @                                                                                                    |               |                    |                |                        |                 |                     | Member Pr     | ofile Porta     | al |
| \$               | Profile List                                                                                                    | By Product    | By Add-on Products | By Member Type | By Member Organisation | n By Season     | By Financial Status | Pending       |                 | >  |
| 228              | Create New M                                                                                                    | ember         |                    |                |                        |                 | Q Search            | <             | * +             |    |
|                  | Gender at Birth                                                                                                 |               | Date of Birth 🔹    |                |                        |                 |                     |               |                 |    |
| 30               | Photo                                                                                                    | Name 🗘        | First Name 💲       | Last Name 🗘    | Gender at Birth        | Gender Identity | Date of Birth       | ٥             |                 |    |
| F2¥-             | and the second second                                                                                           | Aaron Johnson | Aaron              | Johnson        | Male                   | Male            | 01/06/2016          |               | View            |    |
| 0                | 8                                                                                                    | Aaron Johnson | Aaron              | Johnson        | Male                   | Male            | 01/06/2006          |               | View            |    |
| <b>A</b>         | $\approx$                                                                                                    | Adam Bates    | Adam               | Bates          | Male                   | Female          | 01/06/2006          |               | View            |    |
| c<br>)<br>)<br>) | the second second second second second second second second second second second second second second second se | Aiden Ormond  | Aiden              | Ormond         | Male                   |                 | 01/08/2010          |               | View            |    |

#### Step 3: Open the Activity section

#### Click the **ACTIVITY** tab at the top of the member's record

| G                                                                                                | Create + Q Search                                                                                                  | 😫 🏟 🧐 |  |  |  |  |
|--------------------------------------------------------------------------------------------------|----------------------------------------------------------------------------------------------------|-------|--|--|--|--|
| ><br>6<br>1<br>1<br>1<br>1<br>1<br>1<br>1<br>1<br>1<br>1<br>1<br>1<br>1<br>1<br>1<br>1<br>1<br>1 | Eack  Alan White 1 September 2000  Profile Status: Active                                                          |       |  |  |  |  |
| 288<br>E                                                                                         | Profile Details Activity Orders/Transactions Products Documents & Notes Accreditations                             |       |  |  |  |  |
|                                                                                                  | Basic Details         Parents/Guardian Details         Emergency/Medical Details         Preferences         Other |       |  |  |  |  |
| ¶}÷                                                                                              | Legal Name Alan White                                                                                              |       |  |  |  |  |
| 6                                                                                                | DOB (Age)* 01/09/2000 (24)                                                                                         |       |  |  |  |  |
| <b>M</b>                                                                                         | Gender Male 👻                                                                                                    |       |  |  |  |  |
|                                                                                                  | Gender Male                                                                                                    |       |  |  |  |  |
| œ                                                                                                | Email alan@email.com                                                                                               |       |  |  |  |  |
| Ð                                                                                                | Mobile Phone * AU +61 - 0411 111 111                                                                               |       |  |  |  |  |

#### Step 4: Expand the relevant form and view custom questions

In the **Forms** tab, click the **ARROW** next to the relevant registration form.

Any custom questions answered within the form will now display. If you need to change the member's response on these questions, you can use the **EDIT** button and update the answer as needed

| Form Name                                             | Form Ov                    | vner                              | Form Type  |              | Source        |      |
|-------------------------------------------------------|----------------------------|-----------------------------------|------------|--------------|---------------|------|
| 2025 Membership                                       | Silverwo                   | Membership Form                   |            | Admin Portal |               |      |
| Form Question Answers                                 | Question Name              | Question Text                     | Answer Que | estion Type  | Date Answered |      |
| This is a list of all answered questions in this form | Do you have any allergies? | Do you have any allergies?        | Picklist   |              |               | Edit |
|                                                       | Allergies Details          | Please list any allergies our cat | Tex        | ĸt           |               | Edit |

## Watch

Your browser does not support HTML5 video.